# **MOTOR VEHICLE EXCISE T RELEASE NOTES - JUNE 2015**

This document explains new product enhancements added to the ADMINS Unified Community for Windows Motor Vehicle Excise system and installed on your site in June 2015.

## **Table Of Contents**

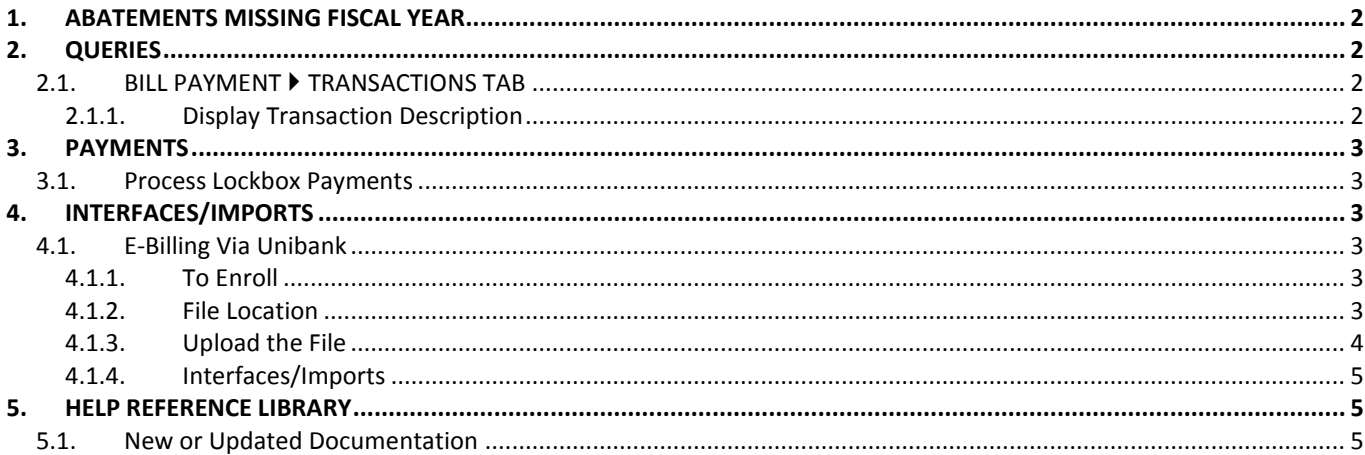

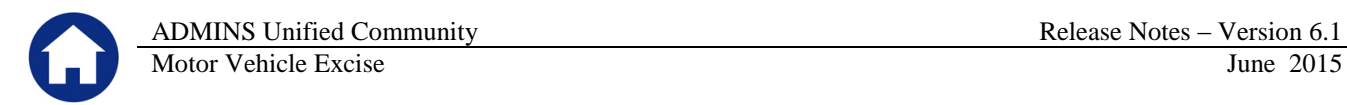

# <span id="page-1-0"></span>**1. ABATEMENTS MISSING FISCAL YEAR**

Due to a timing issue, occasionally a motor vehicle abatement batch was created without a Fiscal Year. The shadow file error reports produced each night notified ADMINS that this had occurred and the fiscal years were added to the records to allow them to the post. This has been corrected and code added to prevent this from recurring.

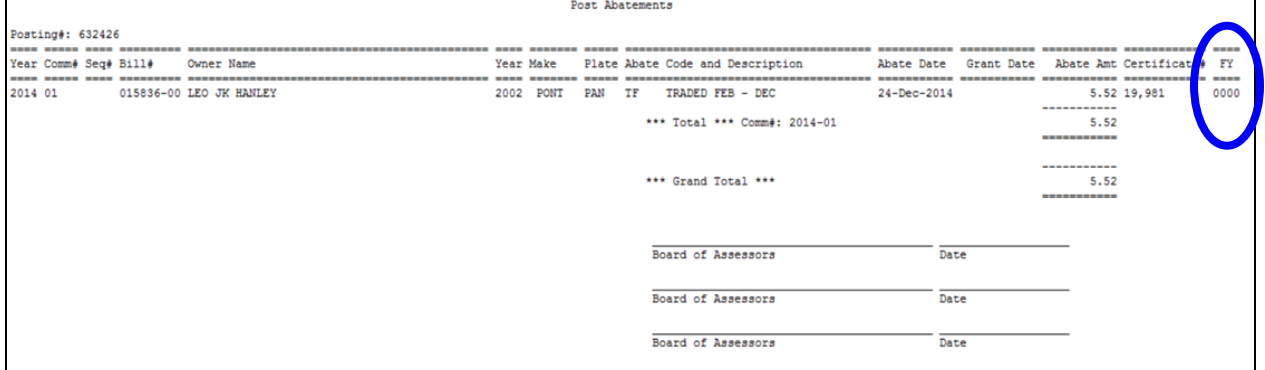

**Figure 1 Sample of Abatement Posting Without a Fiscal Year**

[ADM-AUC-MV-1641]

# <span id="page-1-1"></span>**2. QUERIES**

### <span id="page-1-2"></span>**2.1. BILL PAYMENT TRANSACTIONS TAB**

#### **2.1.1. Display Transaction Description**

<span id="page-1-3"></span>The proper sequence numbers for Century Lockbox uploads are now captured in the Transaction Desc. Display field. This will help when researching payments for a particular account as it will show the sequence number from the hardcopy report provided from Century bank. To view this information, select **Collections Queries Bill Payment Transactions Tab** and select **Display – Transaction Desc**.

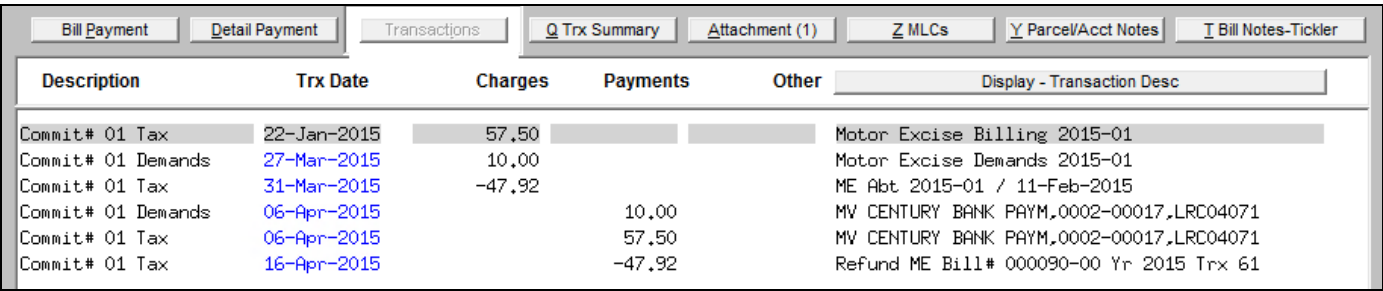

[TOC-SUP-SAPLAUC-2431]

# <span id="page-2-0"></span>**3. PAYMENTS**

### <span id="page-2-1"></span>**3.1. Process Lockbox Payments**

The program for processing Unibank Payments was changed to allow the format of the bill number to use the -00 suffix.

[ADM-AUC-RC-8274]

# <span id="page-2-2"></span>**4. INTERFACES/IMPORTS**

## <span id="page-2-3"></span>**4.1. E-Billing Via Unibank**

The tax billing process has been modified to introduce the ability to process e-billing via a  $3<sup>rd</sup>$  party (specifically Unibank). While many of the changes are not visible to the end-user, some of the overt changes are described below.

### **4.1.1. To Enroll**

<span id="page-2-5"></span><span id="page-2-4"></span>To enroll, the tax payer will provide Unibank with their registration number(s).

### **4.1.2. File Location**

Unibank will supply a file to the customer of all taxpayers who have enrolled in the e-billing service. Save the file to the location specified in **Module Control 5107**:

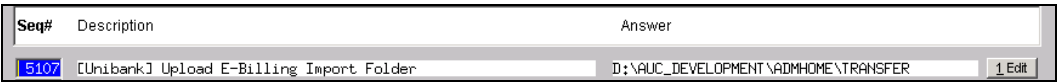

When the file is processed in AUC, this message is displayed to indicate the accounts receiving their tax bill via email.

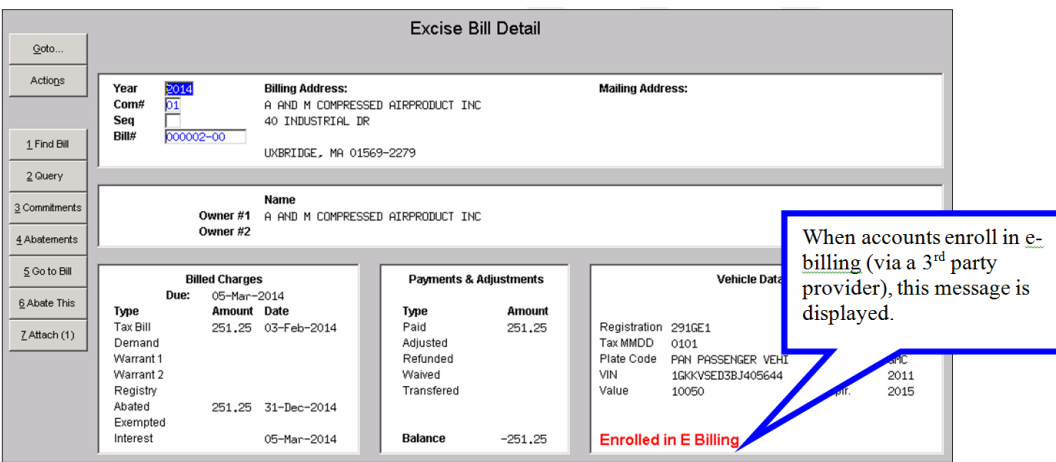

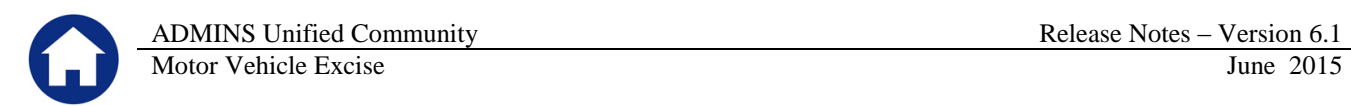

### **4.1.3. Upload the File**

<span id="page-3-0"></span>To set bills for emailing, while in the Commitment Steps menu, upload the Unibank Ebilling Enrollee file.

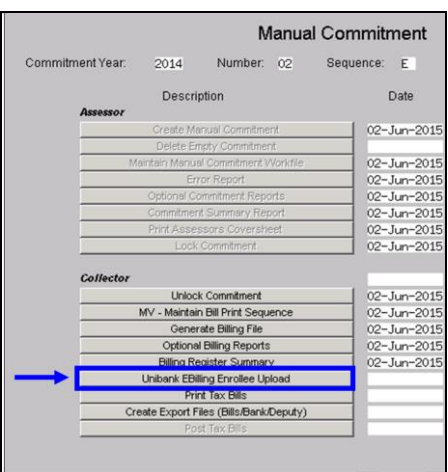

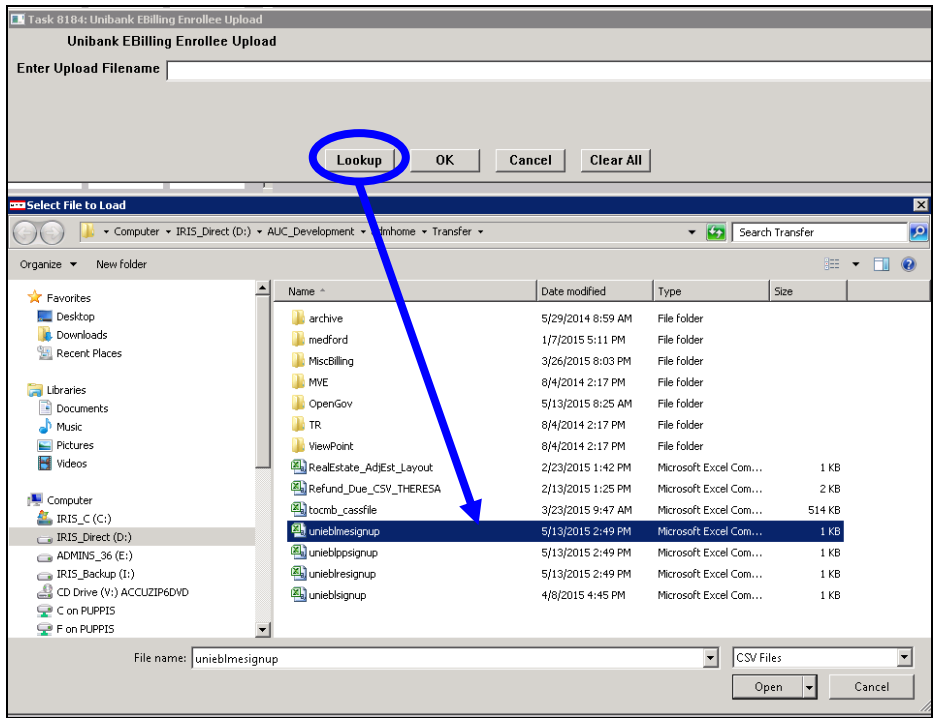

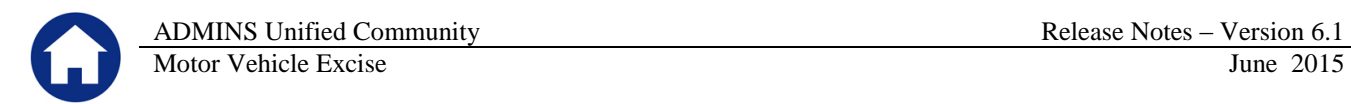

### **4.1.4. Interfaces/Imports**

<span id="page-4-0"></span>Subsequent to the initial enrollment, prepare a daily balance file and submit it to Unibank. This works the same as the creation of the Unibank Daily Balance File.

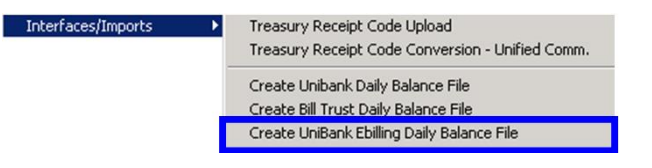

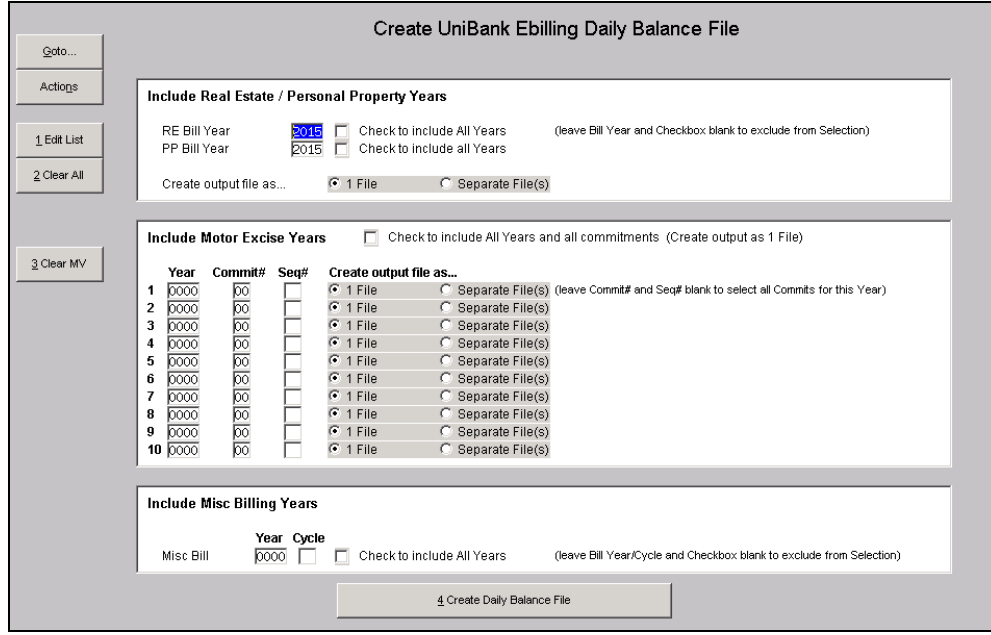

[ADM-AUC-RC-8276]

## <span id="page-4-1"></span>**5. HELP REFERENCE LIBRARY**

### <span id="page-4-2"></span>**5.1. New or Updated Documentation**

*Not applicable for this software update.*